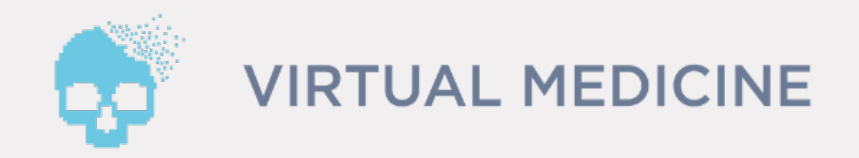

# Installation manual for AR Anatomy Virutal Anatomy Platform

- 1.Download application from the Android
- 2.Installation and first launch of the AR Anatomy
- 3.Initialize the License Manager
- 4.Log in and unlocking the contents of the application
- 5.Technical Support

#### AR Anatomy - Installation manual for Android

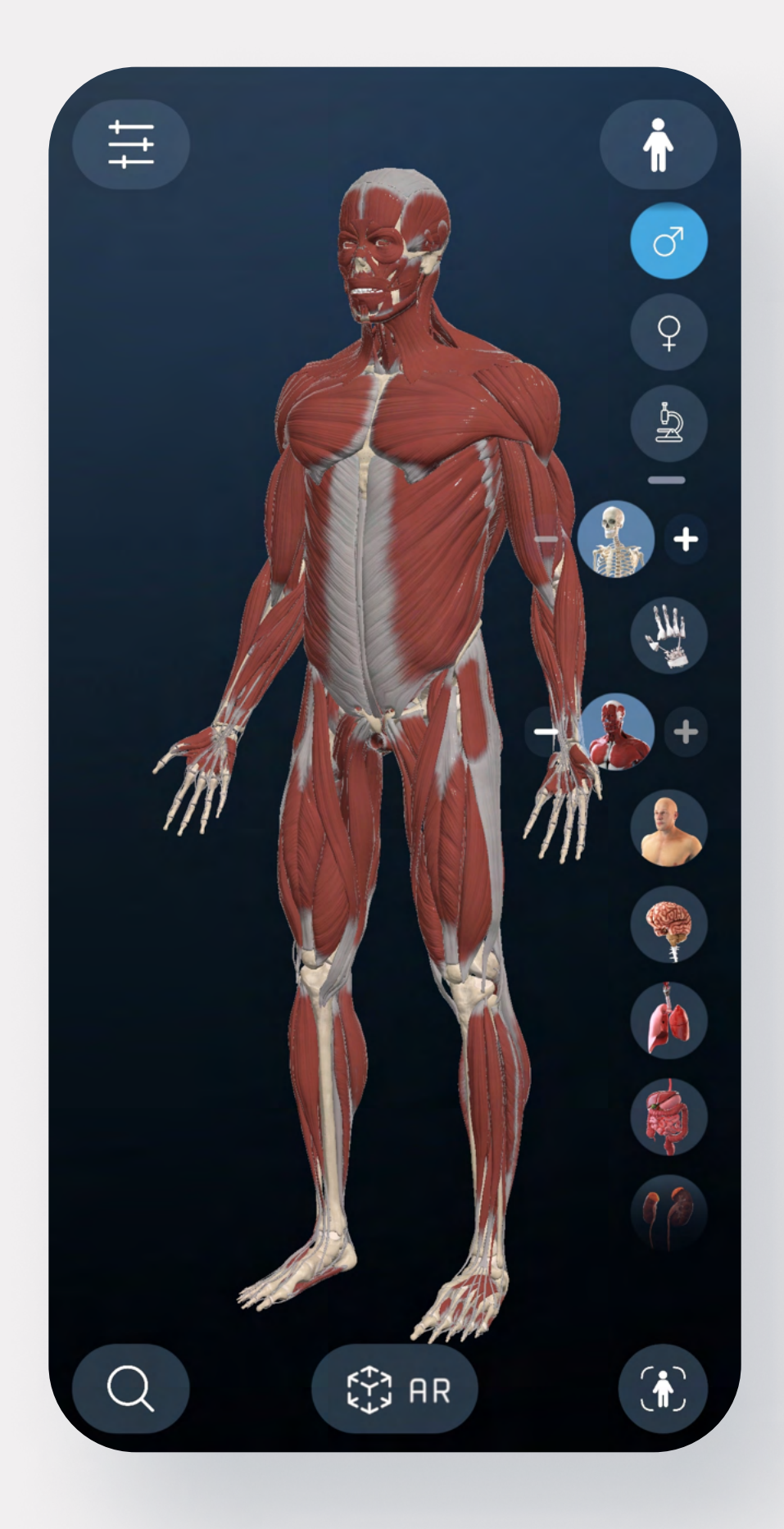

### Download the application from the Google Play

1. Open Google Play store and search for the AR Anatomy application or click on this link: <https://play.google.com/store/apps/details?id=com.virtualmedicine.aranatomy&hl=en&gl=US>

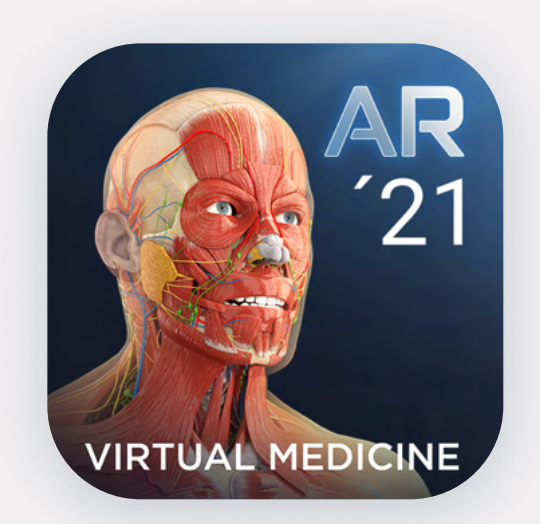

AR Anatomy

After clicking on the link you will be redirected to the Google Play, where you will see the application with option to download it.

2. Click on the button labeled "Install" to download the AR Anatomy.

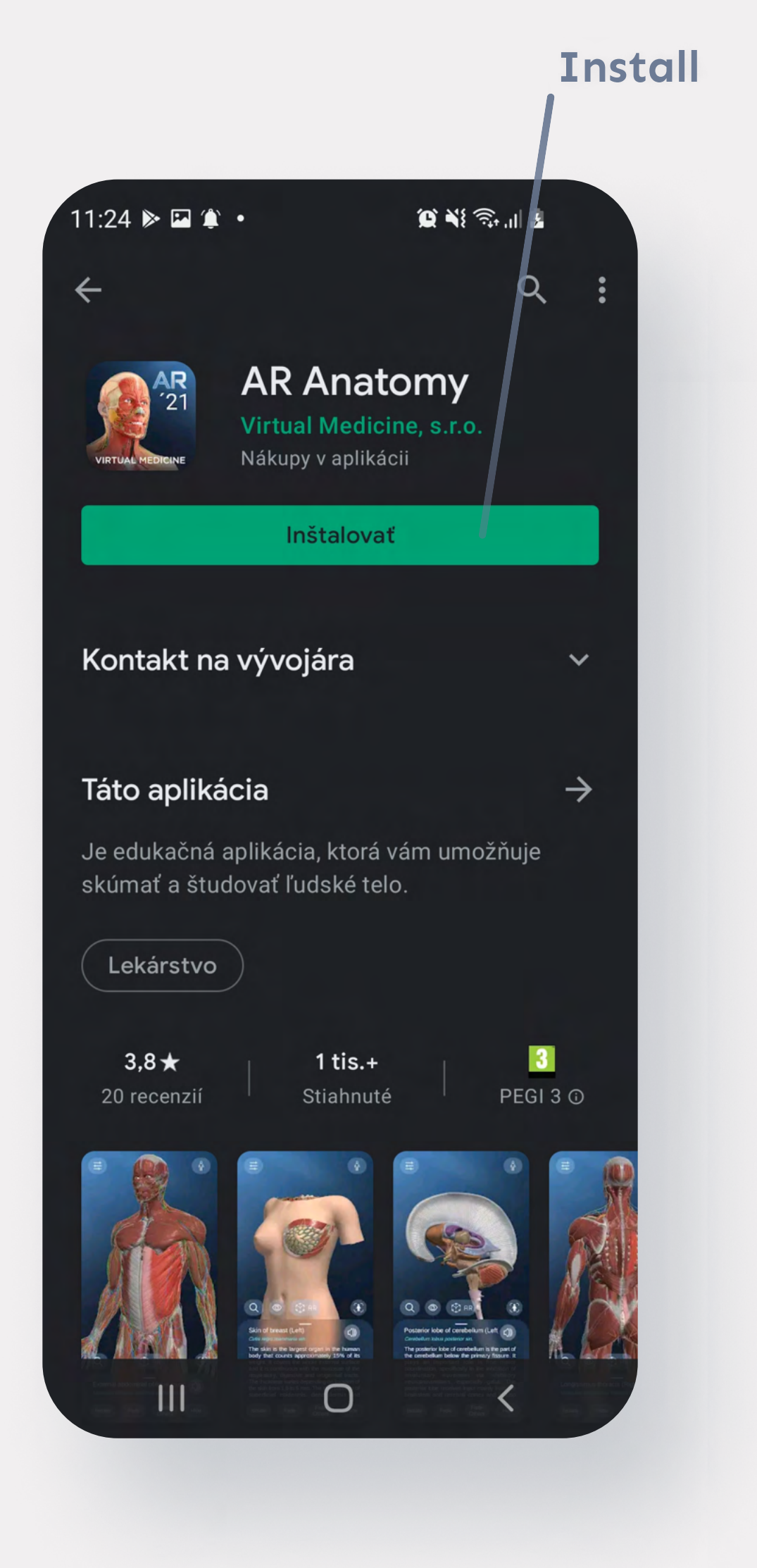

### Installation and first launch of the AR Anatomy

#### 1. Installation the app

After you clicked on the Install button the application will download and install itself. If you have troubles with downloading and installing the application, please make sure you have stable internet connection and required available storage on your device.

### 2. Click on the Open button

When the application finished downloading and installing itself, click on the Open button to launch the application.

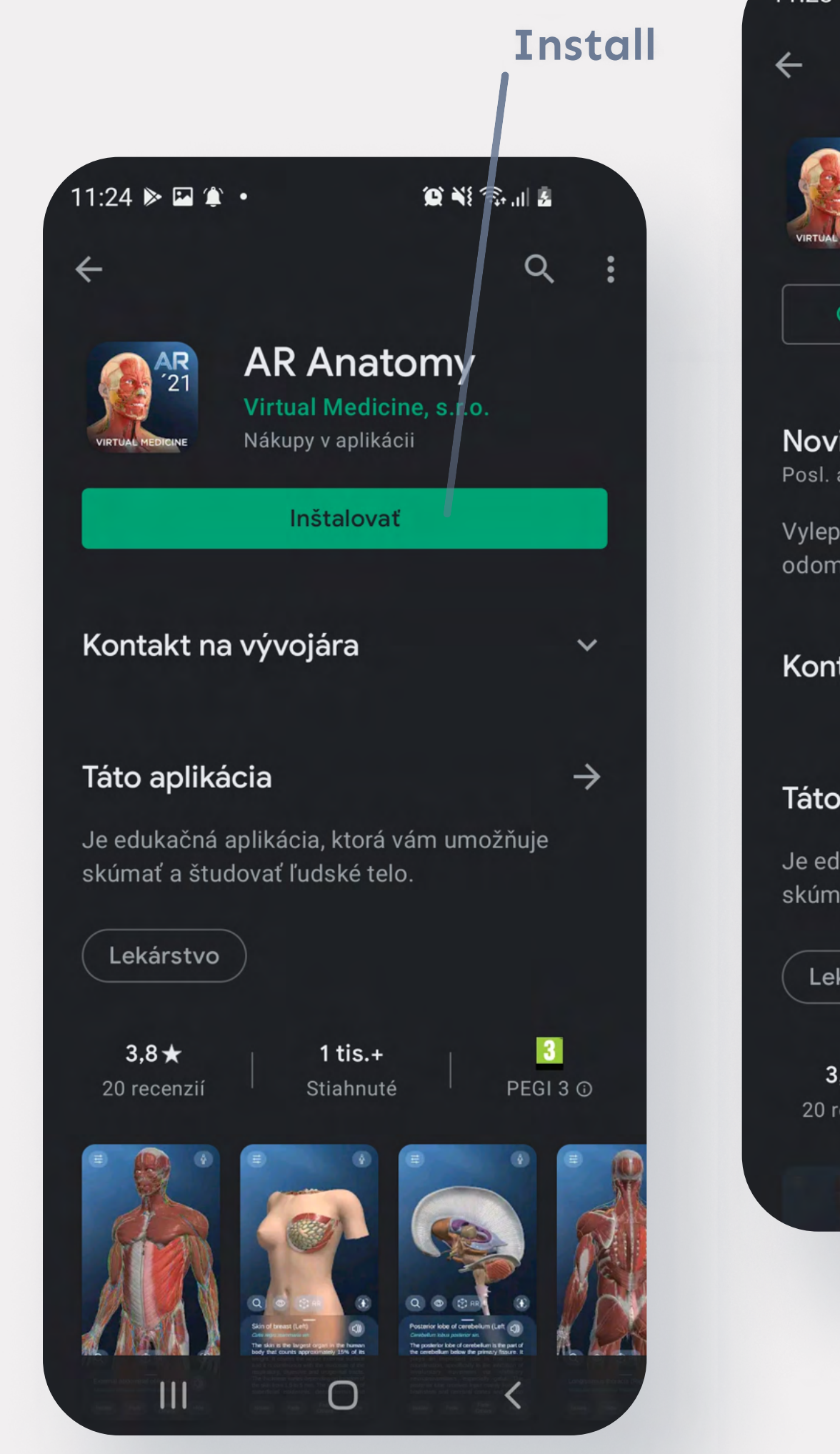

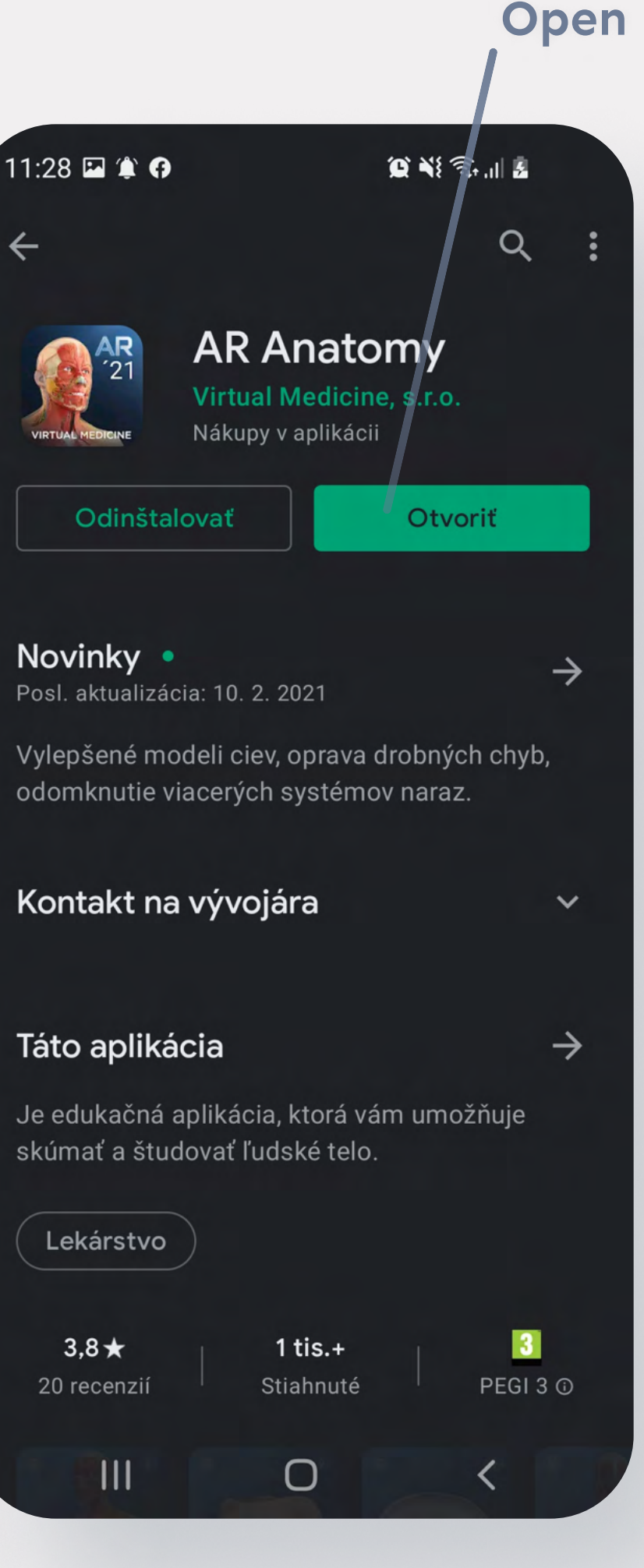

### Initialize the License Manager

#### 1. Click on the Settings icon

After you opened the application click on the settings icon situated in the top left corner of your screen.

- 2. Scroll down and find the License Manager section
- 3. Click on the LOGIN

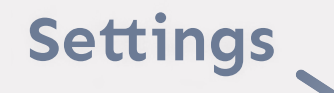

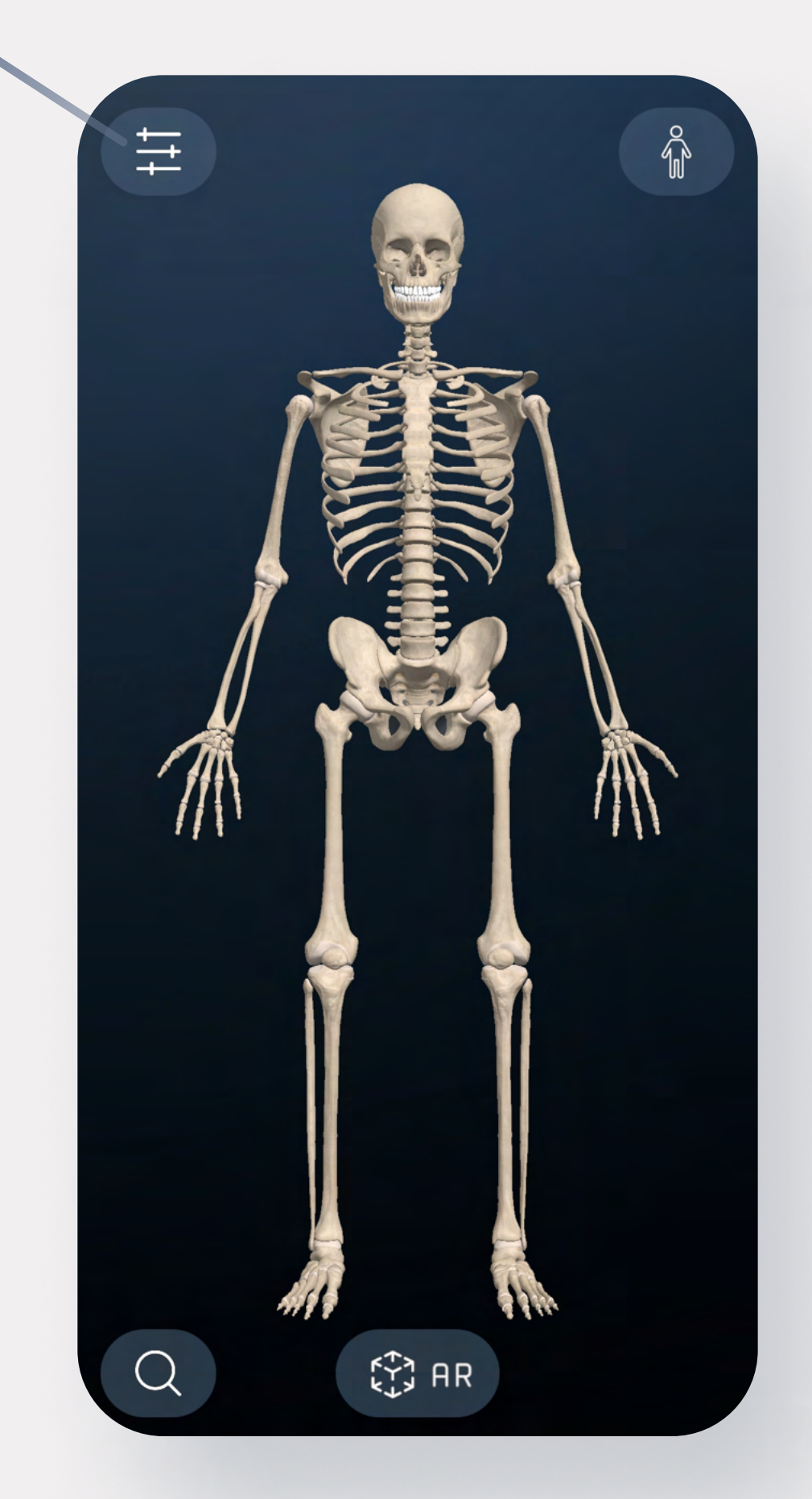

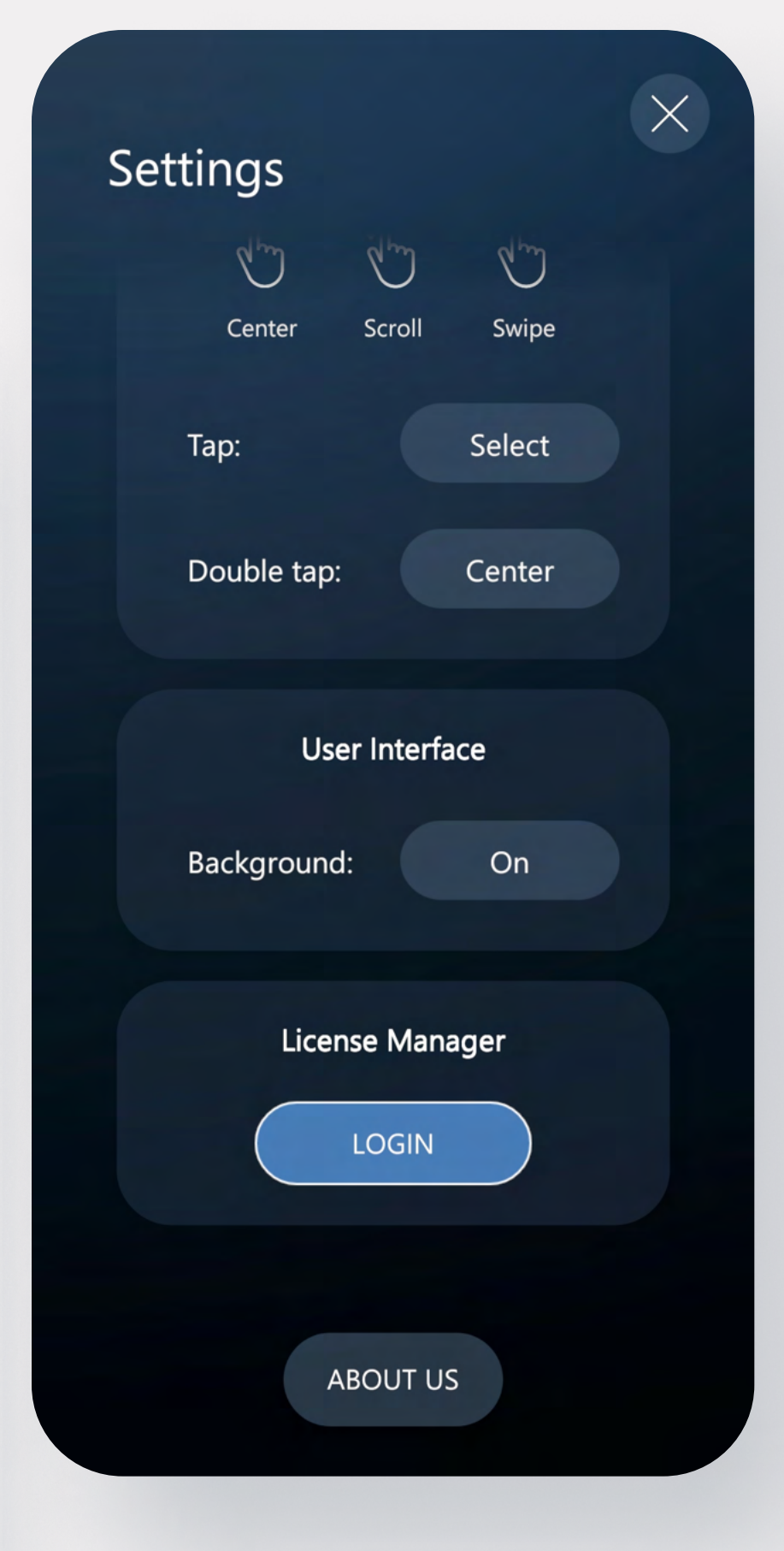

### Log in to and unlocking the contents of the application

1. To unlock the contents of the application you need to log in.

## Technical Support

(EXAMPLE) Issuer: UPJS Key: yW9Zea27 Username: Your nickname

#### 2. Click on the LOGIN button

After you have filled in your login credentials click on the LOGIN button and the purchased contents should be unlocked and accessible now.

In case of any complications, feel free to contact us by e-mail at info@medicinevirtual.com or call us at +421 940 972 649 in the working hours from 8:00 AM - 16:00 PM (Central European Time) Monday - Friday.

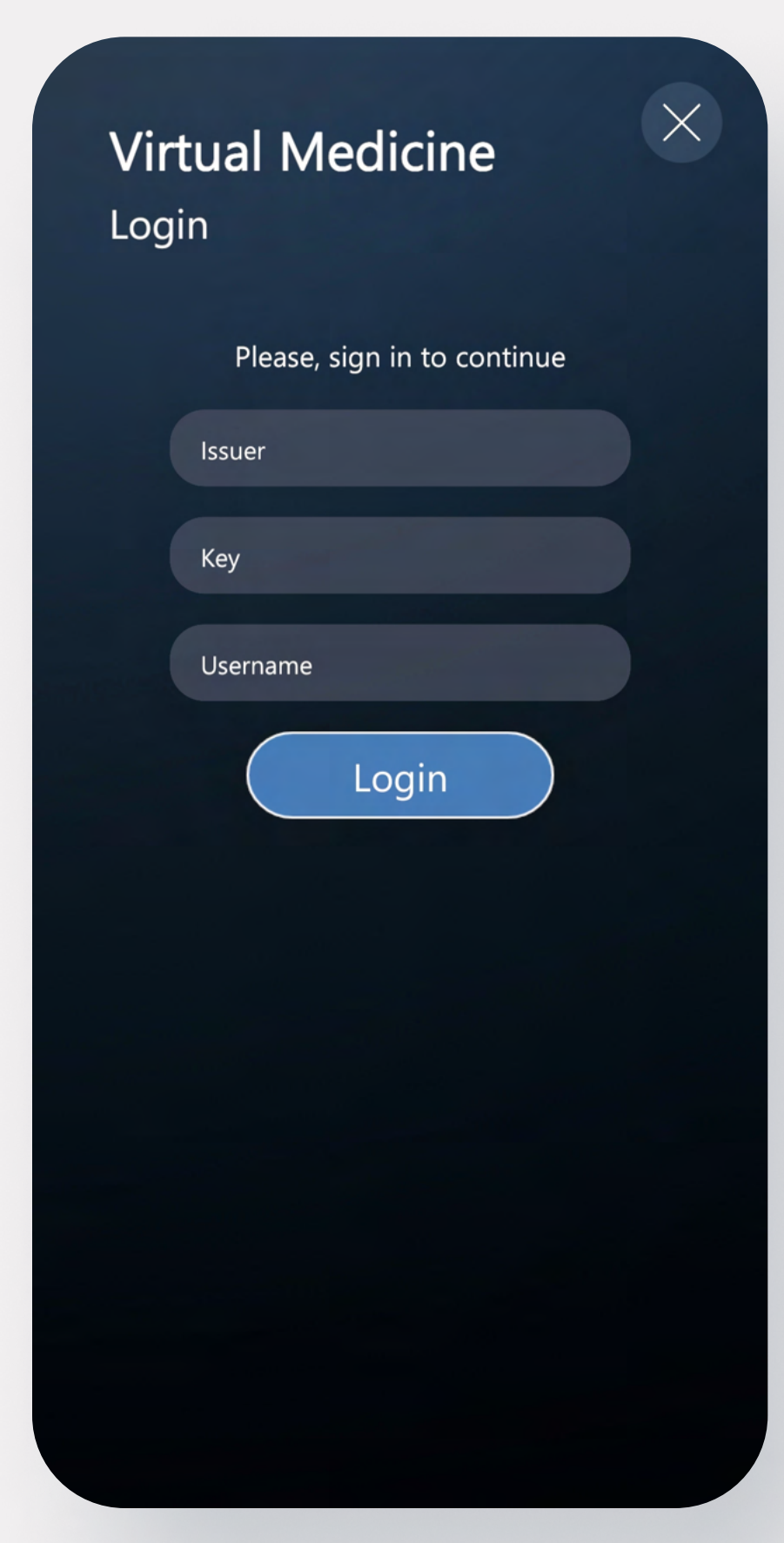

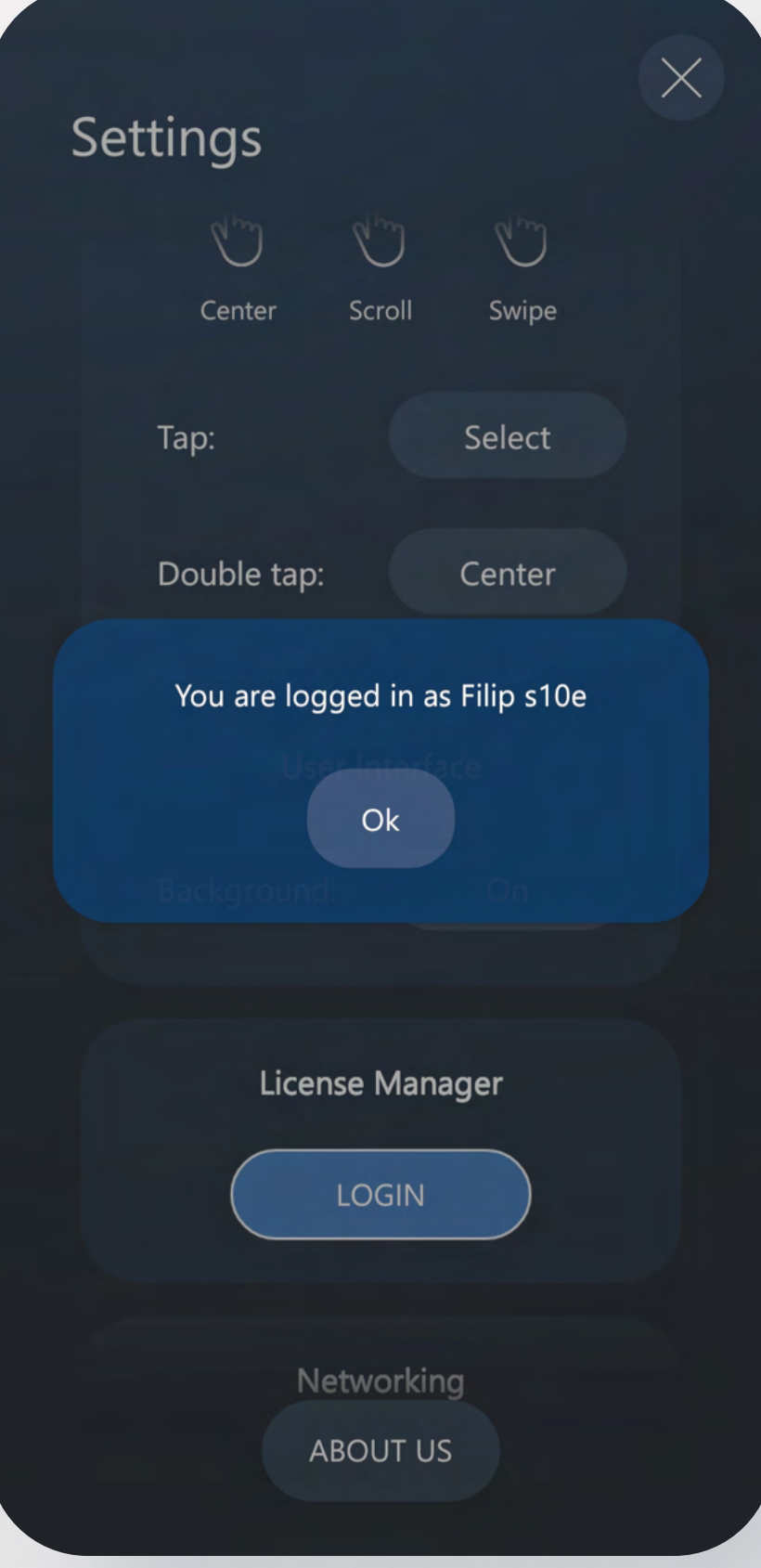